#### **Orleans/Niagara BOCES**

# **---Media Catalog Directions---**

1-800-836-7510 Ext: 3775 New! Direct Line: 716-731-6840 mediaorders@onboces.org

### <span id="page-0-0"></span>**Click on a Topic**

(If viewing these directions on your computer you can click on the links below which will jump you to that section of the document.)

**[Signing in using your Email Address](#page-1-0)**

**Confirm Your [Building Location is Correct](#page-1-1)**

**[Basic Searching](#page-3-0)**

**[Basic Searching-Selecting and Removing Filters](#page-4-0)**

**[Checking out Items](#page-4-1)**

**[Checking Out Items -](#page-6-0) My Cart**

**[My Scheduled Items](#page-7-0)**

**[Vendor Links on the Main Page](#page-8-0)**

**[Searching for Streaming Video](#page-8-1)**

**[Playing and Downloading Streaming Video](#page-10-0)**

**[Searching for Royalty Free Music/Sound Effects](#page-11-0)**

**[Playing and Downloading Royalty Free Music](#page-12-0)/Sound Effects**

**[My Checked Out Items](#page-13-0)**

**[My Past Orders](#page-13-0)**

**[My Digital History](#page-14-0)**

#### **[Contact Us](#page-14-0)**

**Click "Return to Menu" at the top of each page to return to this menu.**

<span id="page-1-0"></span>**Return to Menu** <--Clickable Link **Signing in using your Email Address:**

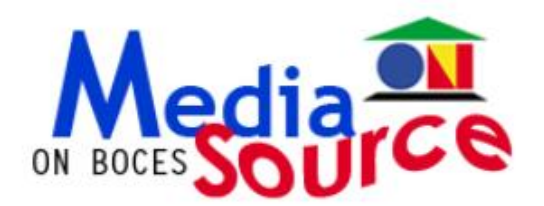

Username/User number:

Password:

Sign In

Need an account? Click here.

# **Acceptable User Names:**

Email Address or 8-digit User Number (##.##.####)

(Either username will work)

# **Password: media** (not case sensitive)

If you are **unable to login with your email address**, chances are your email may be incorrect in our system. If you **can't remember your 8-digit user number** or you **don't have one** click the "Need an account? Click here" link to request an account.

# **Once you are Logged In:**

<span id="page-1-1"></span>**Users logging in for the 1st time** will be prompted to **enter their email address** immediately. Once your correct email is established you will be able to use your email address as your catalog username.

# **Confirming that your building location is correct:**

In the **top right corner** of the page it will say that you are logged in as **YOUR NAME** at **YOUR LOCACTION.**

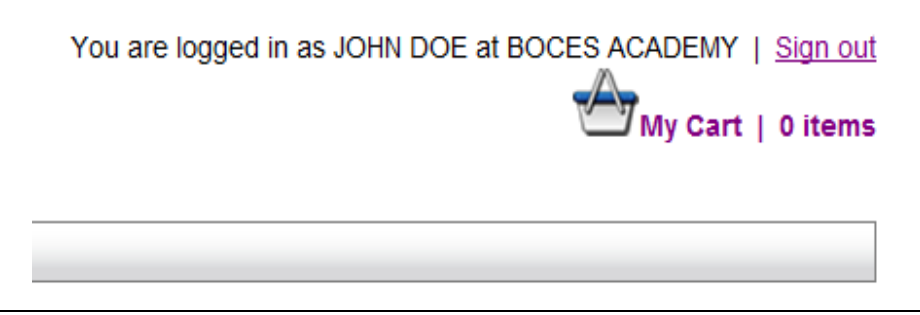

The location listed is where items that you order will be shipped. If this location is incorrect please contact us. You can email us by going to the "Contact Us" menu in the catalog or by emailing:

```
mediaorders@onboces.org
Call us: 1-800-836-7510 Ext. 3775
New Direct Line: 716-731-6840
```
# <span id="page-3-0"></span>**[Return to Menu](#page-0-0) <--Clickable Link Basic Searching:**

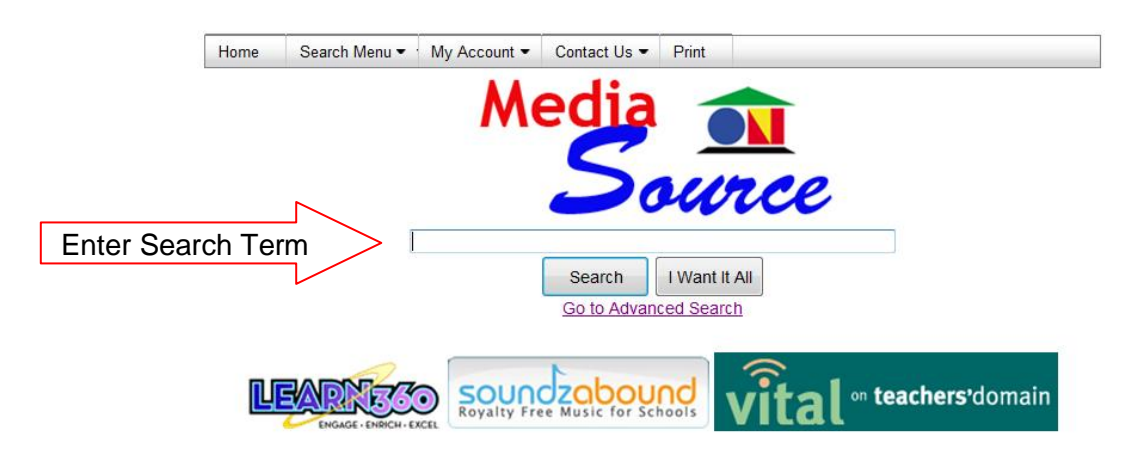

To do a **basic search** simply enter a search term in the search bar on the home page or the basic search page.

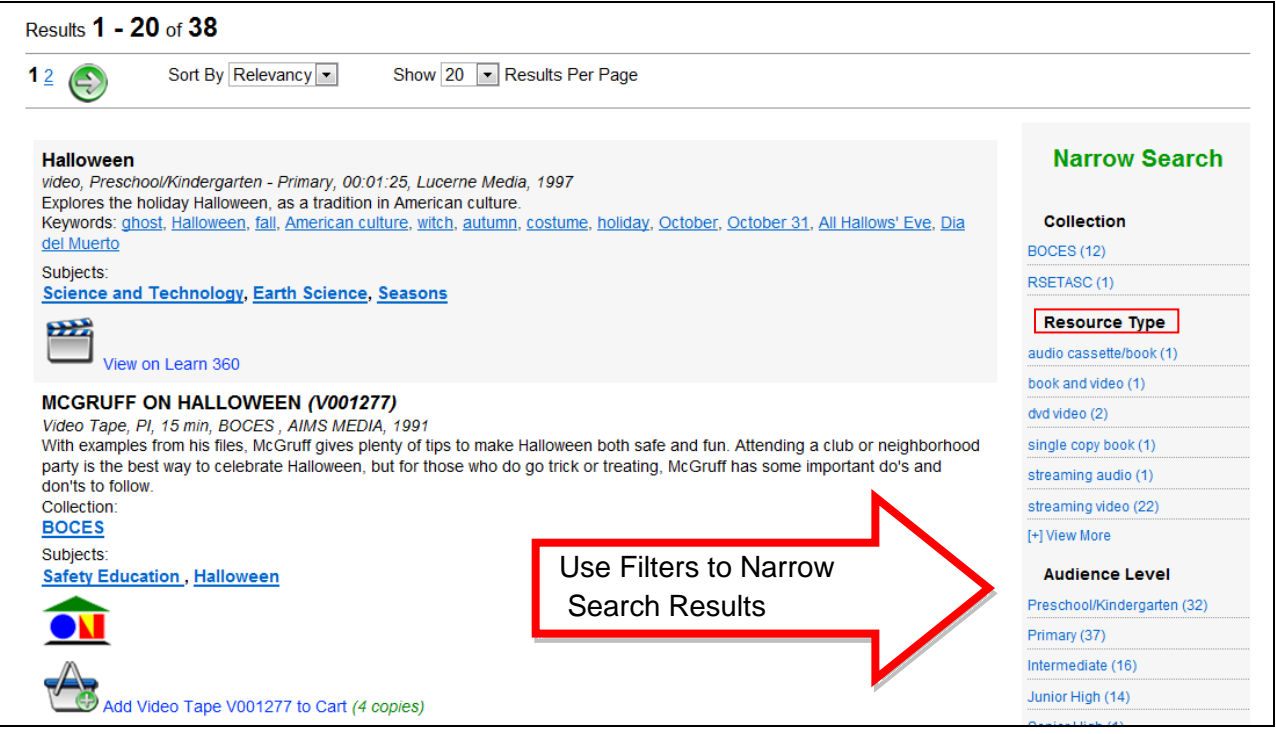

After the results appear you can narrow down your search results by using the filters to the right of the page.

You can narrow your search by **Collection, Resource Type, Audience Level, Running Time, Subject, Copy Right Year, Producer, and Vendor.**

# <span id="page-4-0"></span>**Selecting and Removing Filters:**

When you choose a filter, for example, Streaming Video, the search results are narrowed down to just streaming videos related to the search term you entered. Remove Filter

If you decide instead that you would like to find all DVDs related to your search term, you must remove the Streaming Video filter that you previously chose.

At the top of the filter menu, lists the filters that you have choosen.To remove a filter click the  $\Theta$  button next to the filter type that you would like to remove.

<span id="page-4-1"></span>In this example, removing the Streaming Video filter will allow you to choose again from the other Resource Type filter options such as DVDs.

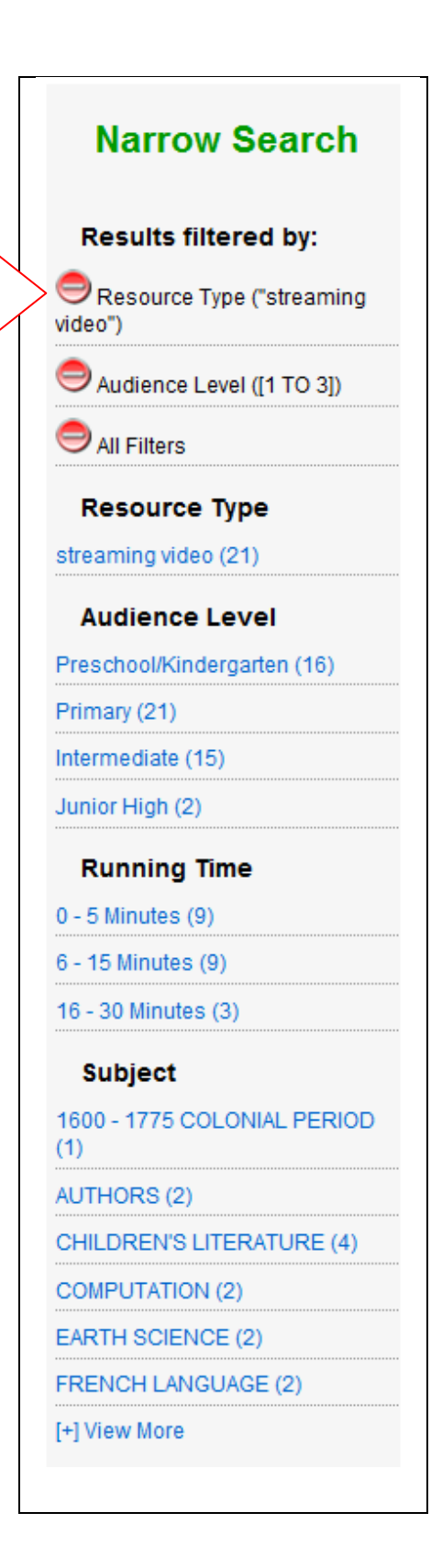

# **Checking out Items:**

Once you have found an item that you would like to order, click on the *Add to Cart Icon* at the bottom of the Item's record.

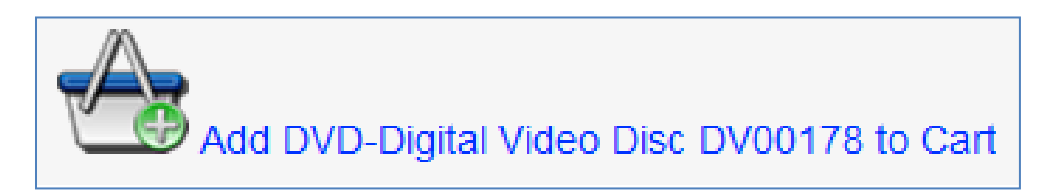

Once you have added the item, the Cart Icon will change to full. You can remove the item from your cart by clicking on the *Minus Cart Icon.* 

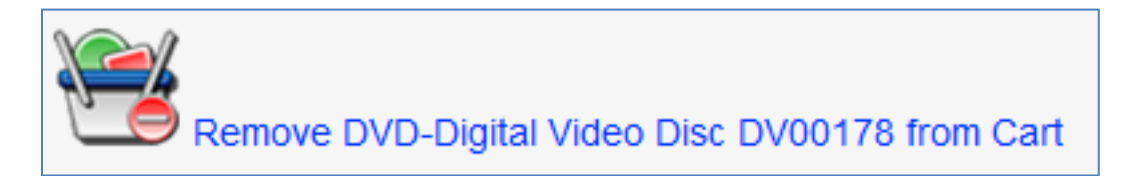

The number of items in your cart appears at the top right corner of the page. To continue to checkout click on the My Cart Icon.

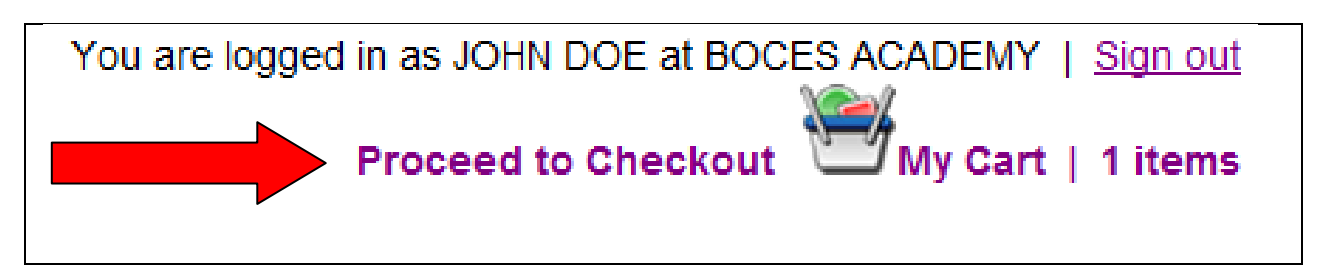

<span id="page-6-0"></span>**My Cart:**

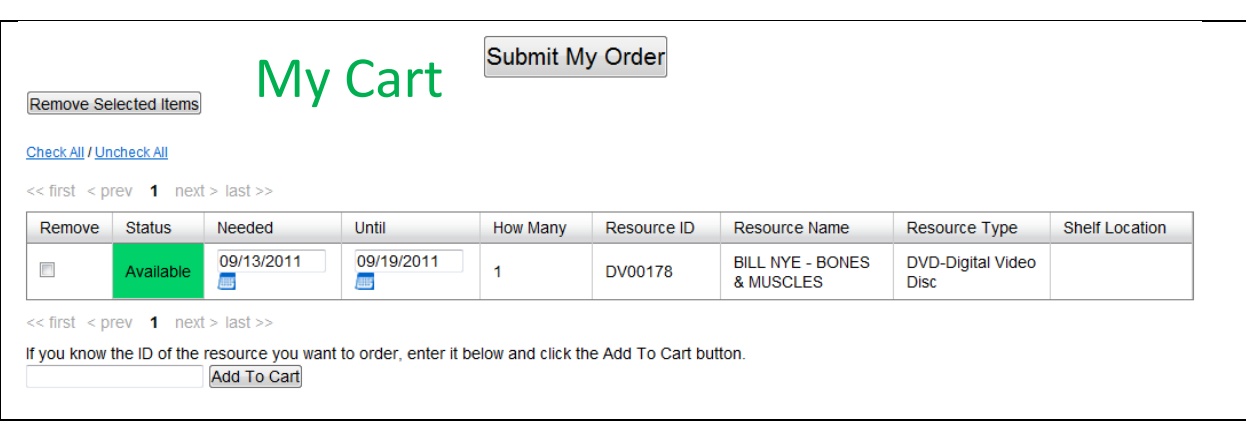

The items you have chosen will appear in the cart with the **earliest available View Date**. You can change it to a later date by clicking on the  $\blacksquare$  calander icon.

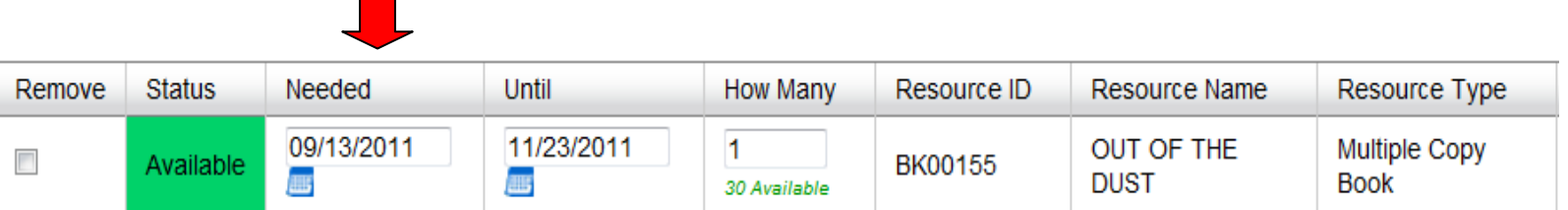

If there are multiple copies of the item you can choose how many copies of the item you would like to barrow. In the "*How Many*" field it will list the number of copies available in green. **In the text field type the number that you would like to barrow.**

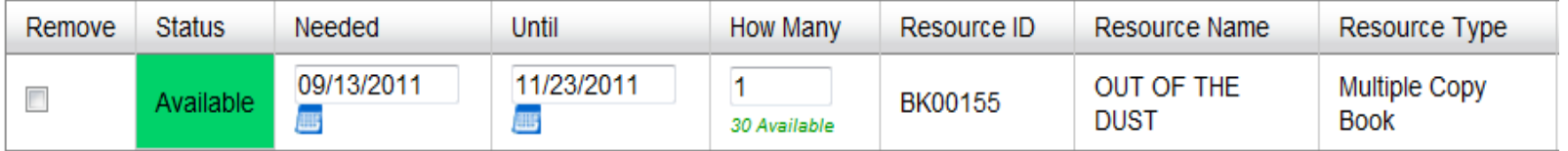

If you make any changes to the date or the number of copies you then need to click on "**Check Availablility**" to make sure the item is still available after the changes.

Then...

**Check Availability** 

# **My Cart (continued):**

If the status of the item still says "*Available*" you can complete the order by clicking on "*Submit My Order*"

<span id="page-7-0"></span>Submit My Order

When your order has been completed the Status will say "*Booked*". You can print this confirmation page if you would like.

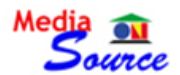

**Thank You** 

Your order has been submitted. Below is the list of the resources you have scheduled. An email will be sent to you confirm for your records.

Note: Once you leave this page, you will not be able to return to it. These items will be listed under My.

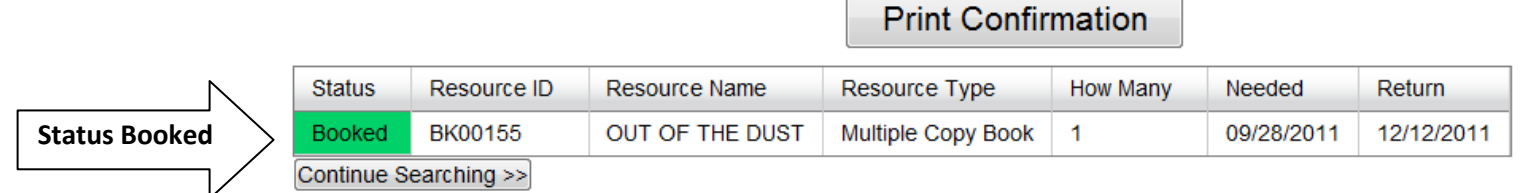

# **My Scheduled Items**:

Once you leave the confirmation page, you will not be able to return to it. To view the items you have booked go to:

# *My Account -> My Scheduled Items*

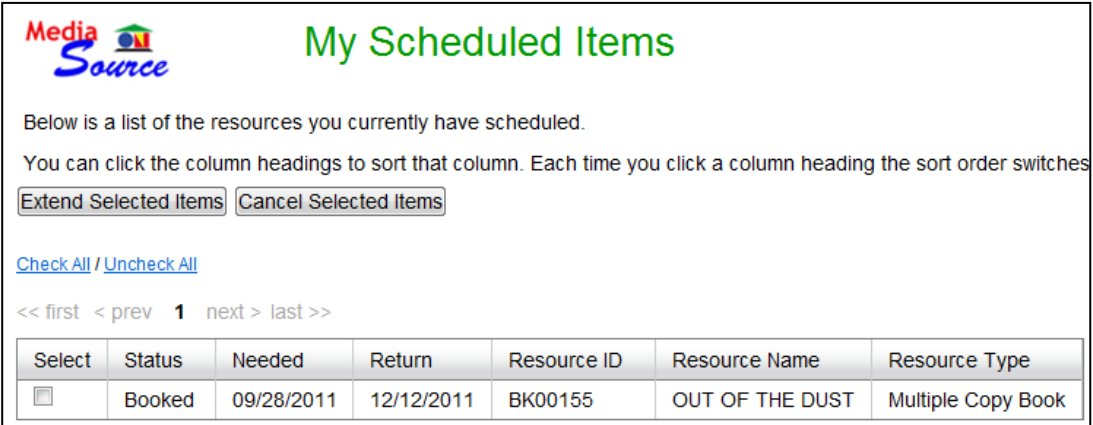

<span id="page-8-0"></span>**Vendor Links on the Main Search Page:**

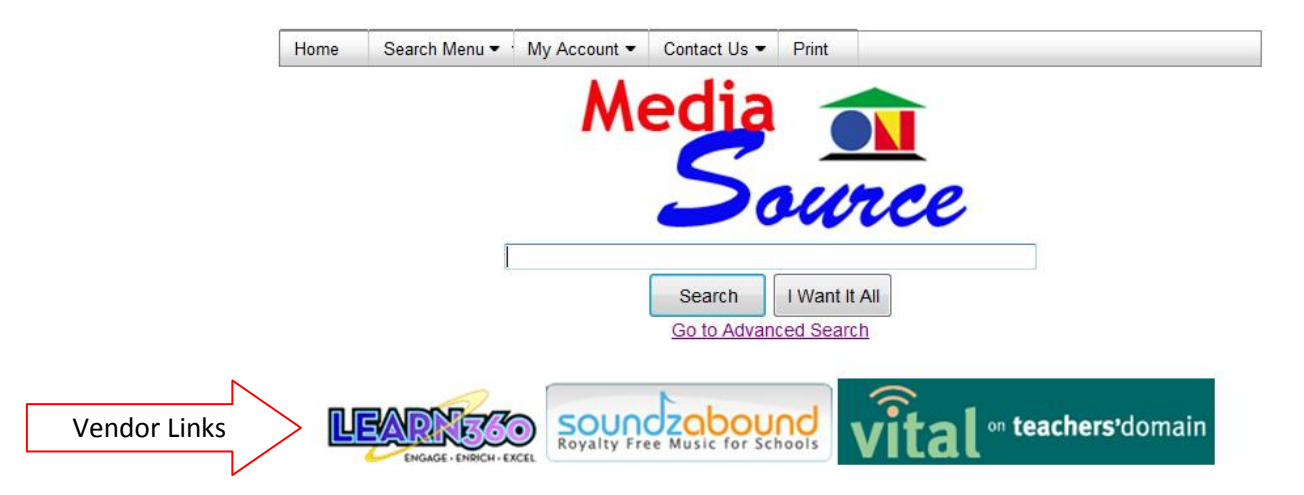

Logging into our catalog gives you **Single Sign On** access to multiple vendor sites including Learn360, Soundzabound, and Vital NY.

When you click on a vendor link a new browser window will open to the vendor's website. You will automatically be logged into the vendor's site and can search within the vendor's catalog.

**NOTE**: The only way to login to a vendor's catalog is by logging into our Media Source Catalog first. You cannot go directly to the vendor's website and expect to login. There is no username and password for any of the vendor's sites. The only way to login to a vendor website is to login to our Media Catalog first and click on the vendor links.

However, If you search within the vendor's site you might be missing out on great search results from other sources.

<span id="page-8-1"></span>By searching within our media catalog you can **single search multiple content sources simultaneously**.

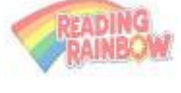

NATIONAL<br>GEOGRAPHIC

READING<- -Learn360 Publishers

# **Searching for Streaming Video:**

Digital Media SUNBURS **SUAL MEDI** 

We subscribe to Learn360, which offers thousands of multi-media assets including streaming video, audio, images, newsreels, speeches, and Britannica articles.

# **Three Ways to Search for Streaming Video:**

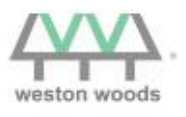

UDIOROOKS

**Search the Vendor's Site Using Links on Main Page** Refer to the page above about Vendor Links

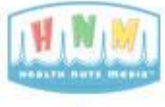

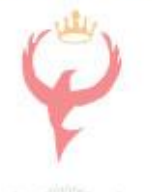

Britannica

**Use Filters to Narrow Search Results** Enter a Search Term on the home search page. Once the results appear narrow your results by choosing the Streaming Video filter to the right side of the page.

**Use the Advanced Search Option BBC** Motion Gallery Click the Go to Advanced Search link under the search bar on the main page.

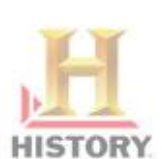

Or from the Menu bar choose**:**   *Search Menu -> Advanced Search* Click on the streaming video check box. Enter a search term in the text box.

**Narrow Search** Collection BOCES (34) RSETASC<sub>(3)</sub> **Resource Type** book and video (2) dvd video (8) images (249) interactive (3) multiple copy book (3) other $(2)$ single copy book (1) streaming audio (19) streaming video (386) vhs video (27)

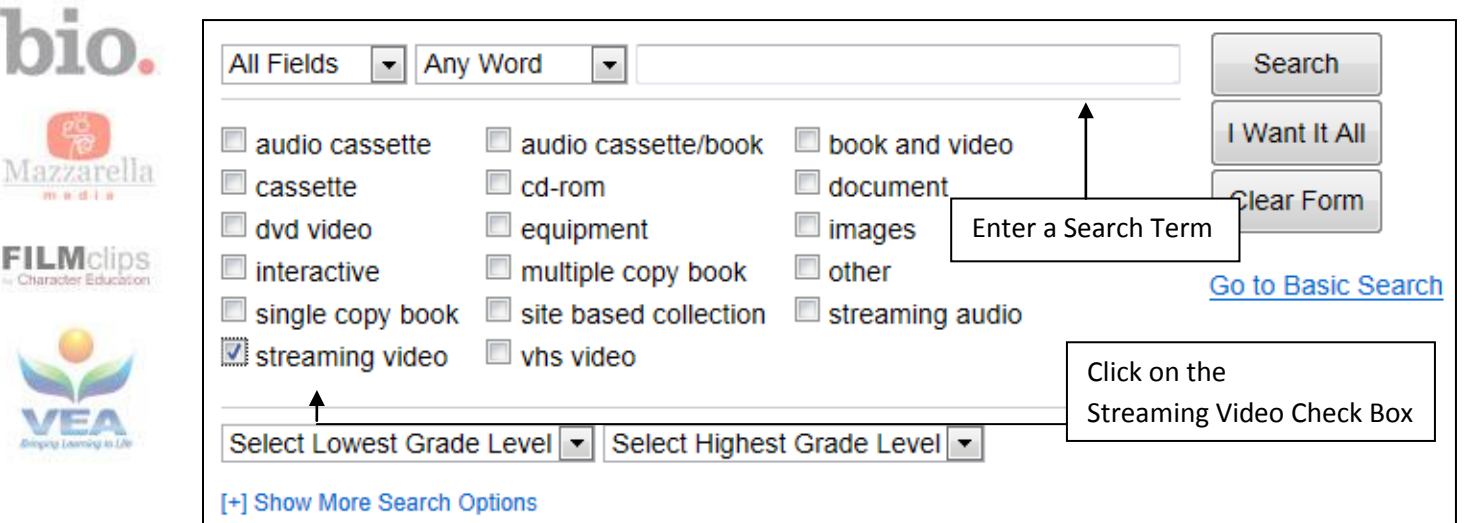

# <span id="page-10-0"></span>**[Return to Menu](#page-0-0)**

### **Playing and Downloading Streaming Video:**

Review the page above to learn how to search for Streaming Video.

Here is an example of a Streaming Video from Learn360 found in the Media Source catalog:

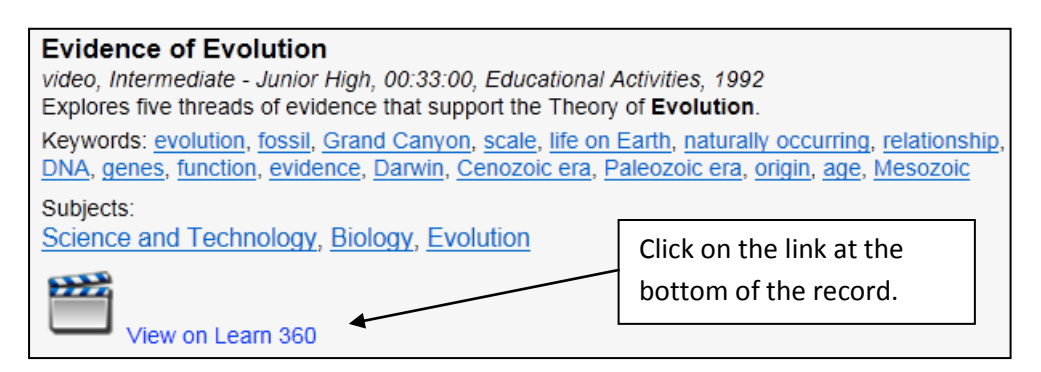

When you click on one of these links a new internet browser window will open and the video or music will begin playing. You will find that many of the streaming files are downloadable.

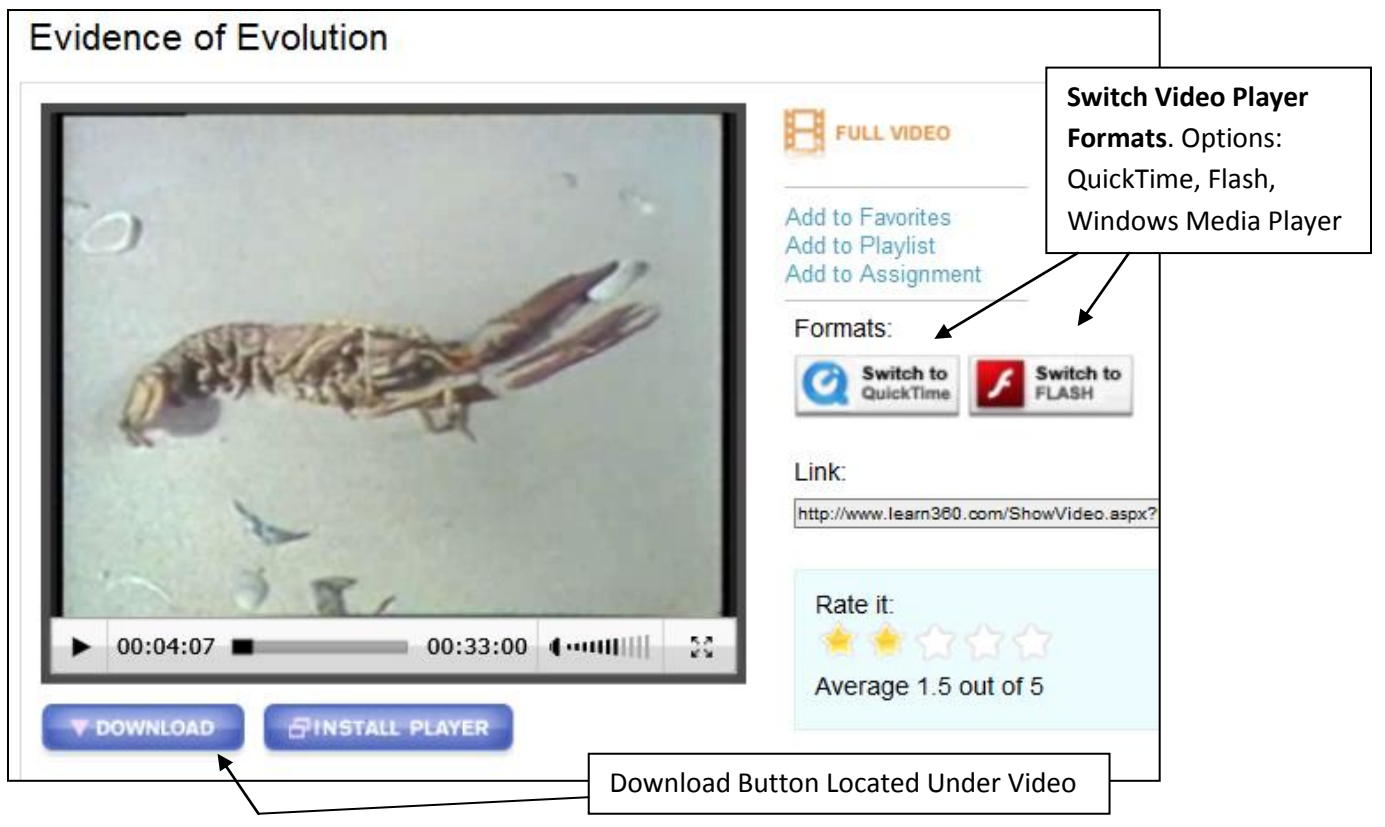

# <span id="page-11-0"></span>**[Return to Menu](#page-0-0)**

#### **[Searching for Royalty Free Music and Sound Effects](#page-11-0)**

In the catalog you can find downloadable audio files from **Soundzabound** and **Learn360**. These files can be used for things like PowerPoint presentations and videos without the worry of copyright infringement.

#### **Two ways to Search for Streaming Audio:**

#### **Use Filters to Narrow Search Results**

Enter a Search Term on the home search page. Once the results appear narrow your results by choosing Streaming Audio from the filters to the right side of the page.

#### **Use the Advanced Search Option**

Click the Go to Advanced Search link under the search bar on the main page. Or from the Menu bar choose: **Search Menu -> Advanced Search**

Click on the streaming audio check box. Enter a search term in the text box.

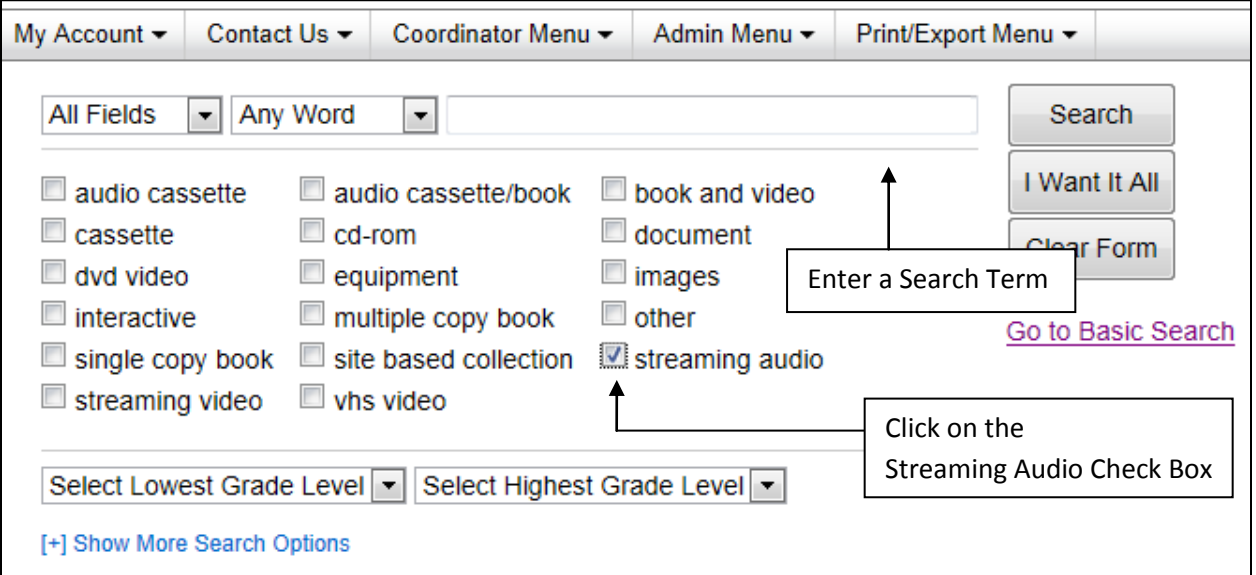

**Narrow Search** Collection BOCES (34) RSETASC<sub>(3)</sub> **Resource Type** book and video (2) dvd video (8) images (249) interactive (3) multiple copy book (3) other $(2)$ single copy book (1) streaming audio (19) streaming video (386) vhs video (27)

# <span id="page-12-0"></span>**[Return to Menu](#page-0-0)**

#### **Playing and Downloading Royalty Free Music:**

Here is an example of a few search results for car sound effects found in the catalog:

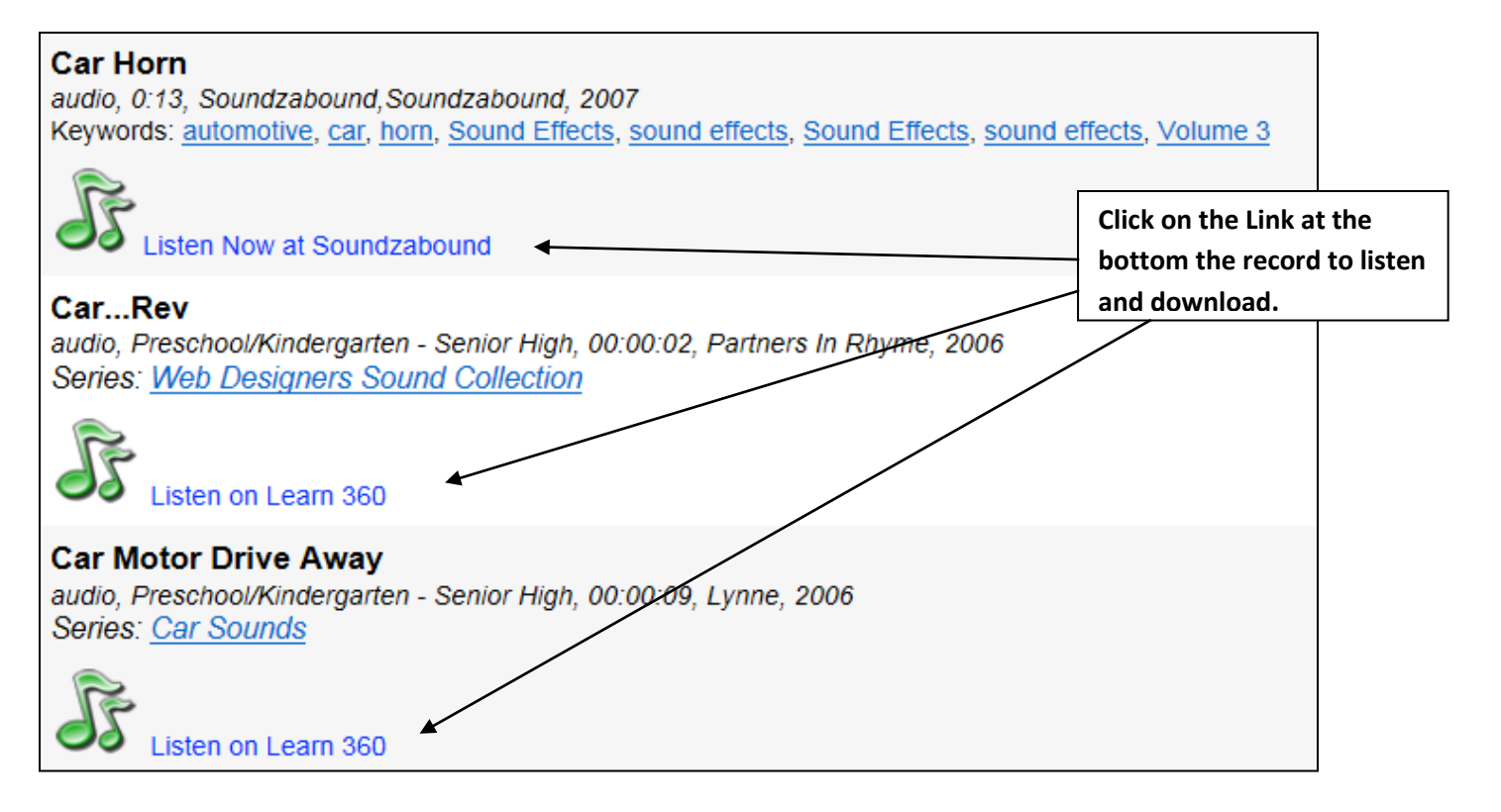

When these links are clicked on, a new internet browser window will open and give you the option to play or download the file. Here is are examples from Soundzabound:

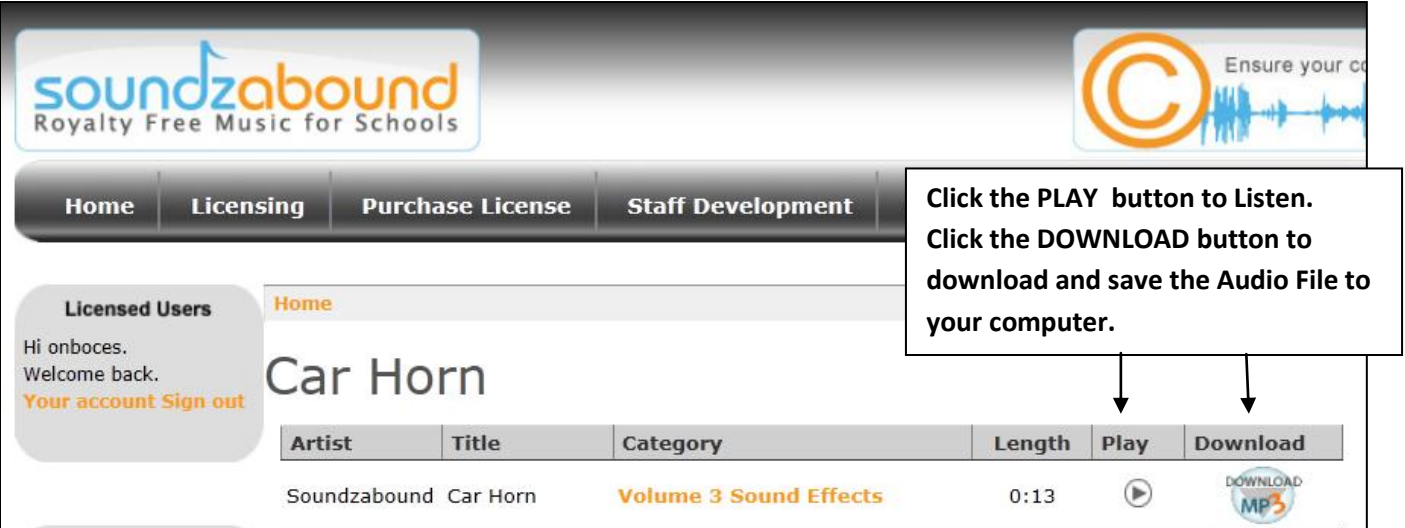

# <span id="page-13-0"></span>**My Checked Out Items:**

Shows all items that have been delivered and are currently checked out to the user.

#### **My Past Orders:**

Shows all of the items the user has booked in the past (usually up to 1 year ago) and provides the ability to select and book those items for the same time this year, or choose any desired date.

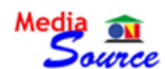

#### My Past Orders

Below is a list of the resources you have ordered before.

You can click the column headings to sort that column. Each time you click a column heading the sort order switches between ascending and descending.

To reorder, check the items you want and click the "Add to Cart with Next Available Date" or "Add to Cart with Same Date" button. Use "Add to Cart with Next Available Date" to schedule the items as soon as possible. Use "Add to Cart with Same Date" to schedule the items based on the date of your previous request. Go to My Cart to complete the order.

Add to Cart with Next Available Date Add to Cart with Same Date

#### Check All / Uncheck All

 $<<$  first  $<$  prev **1** next > last >>

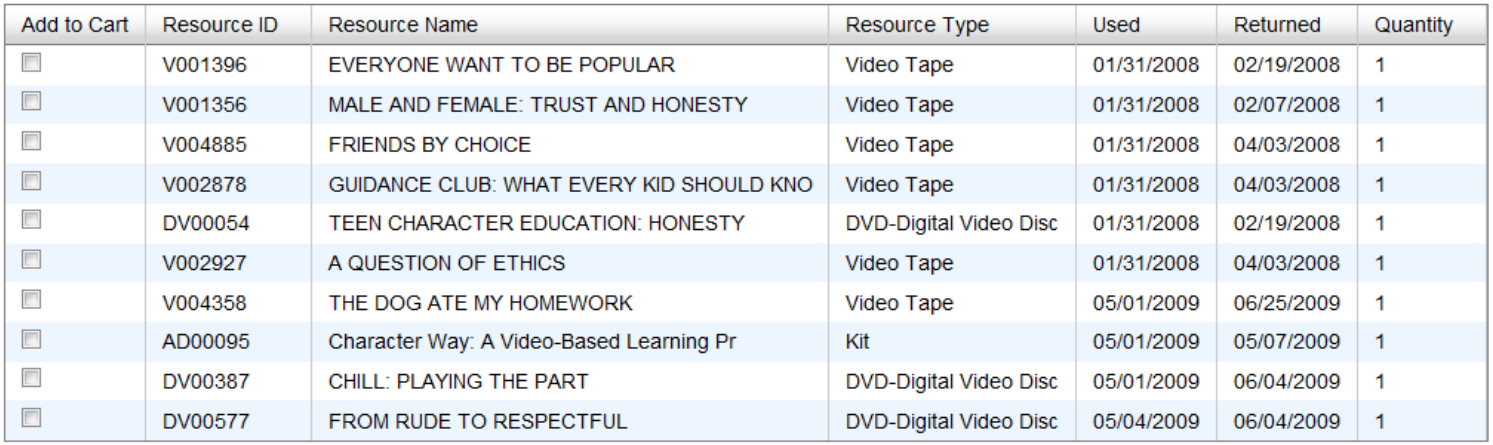

 $<<$  first  $<$  prev **1** next > last >>

# <span id="page-14-0"></span>**Return to Menu** <--Clickable Link **My Digital History:**

Under **My Account** -> **My Digital History** you can access any streaming video or audio that you have have viewed or listened to in the past. You can view your history by changing the dates at the top of the page.

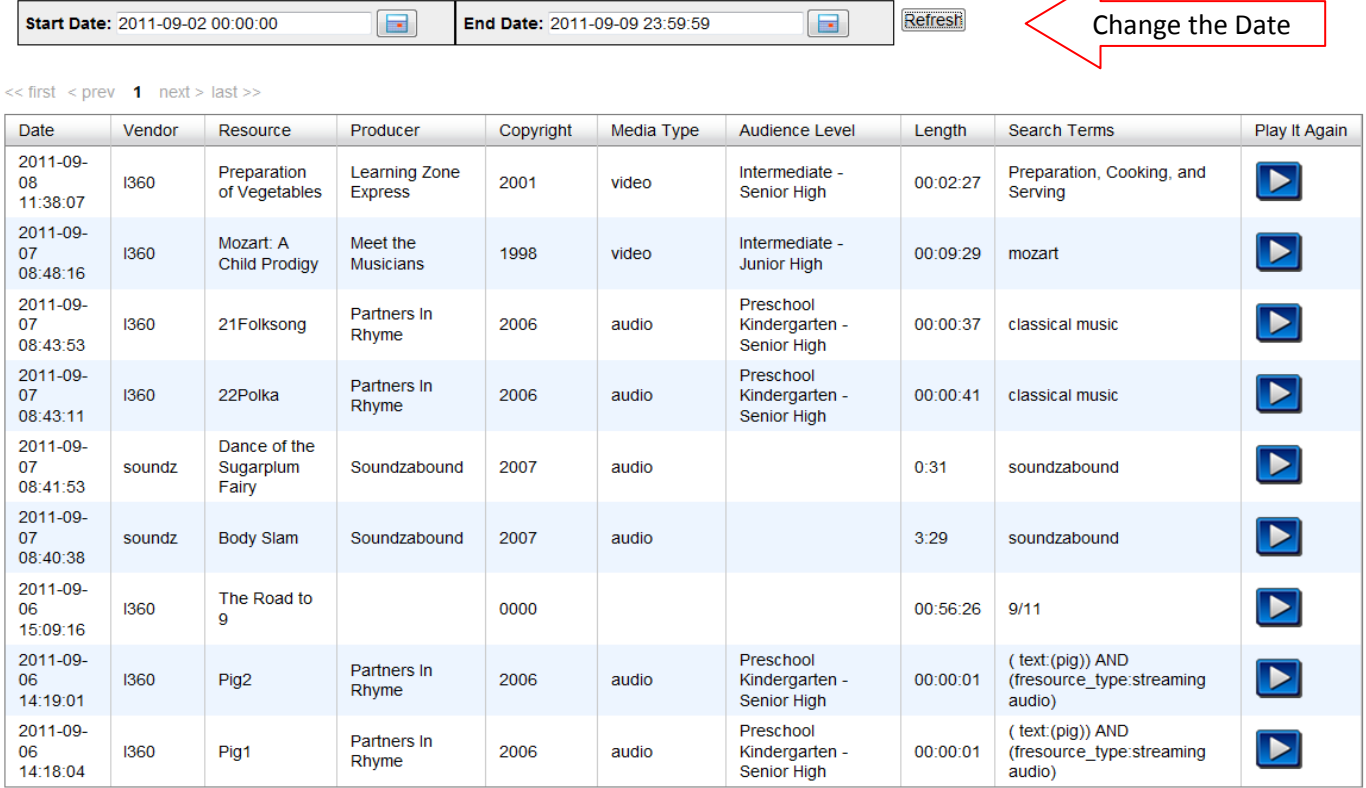

# **Contact Us:**

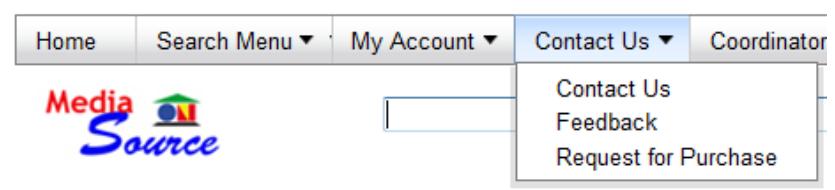

**Contact Us** - Send us an Email from within the catalog **Feedback** - Send the catalog company feedback (e.g. make comments, report problems, or suggest improvements for the system) .

**Request for Purchase** - Send us your suggestions on what to purchase!